# **Information Services Client Projects UC Irvine Health**

## UCI Health Zoom: Client Navigation

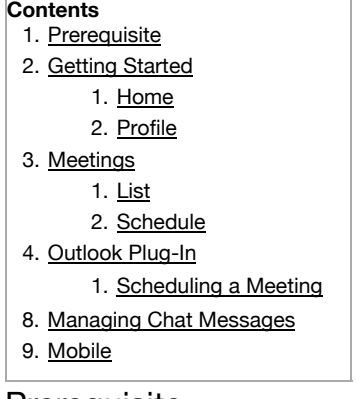

## **Prerequisite**

These instructions assumes you know your Zoom Login ID and have installed or have access to the Zoom Client.

- For User and Client information visit this page: [https://uchealth.service-now.com/kb\\_view\\_customer.do?sysparm\\_article=KB0015714](https://uchealth.service-now.com/kb_view_customer.do?sysparm_article=KB0015714)
- Zoom information site at: [https://support.zoom.us](https://support.zoom.us/)

## Getting Started

## **Home**

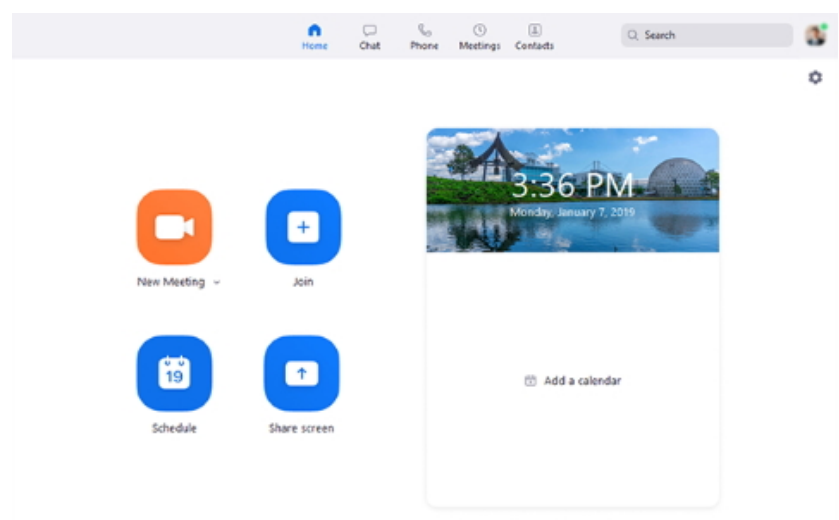

- New Meeting: Start an instant meeting. Click the downwards arrow to enable video or use your personal meeting ID (PMI) for instant meetings.
- **Join: Join a meeting that is in progress.**
- Schedule: Set up a future meeting.
- Share Screen: Share your screen in a Zoom Room by entering in the sharing key or meeting ID.
- Date and time with background image: To change the background image, hover over the picture and click the camera icon.

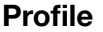

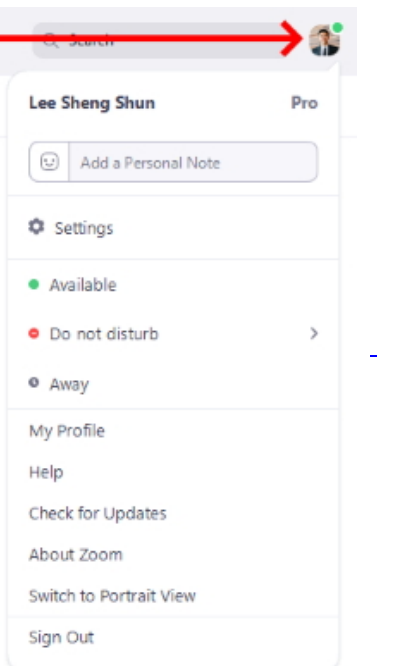

Click your profile picture for these options:

- Add a personal note.
- Settings: Access settings you can change in the client.
- Change your status to Available, Away, or Do Not Disturb.
- My Profile: Open the Zoom web portal to edit your profile.
- Help: Open the Zoom Help Center.
- Check for Updates: Check if Zoom is up to date.
- About Zoom: View the current version.
- Switch to Portrait View: Switch the Zoom window to portrait view if you prefer a narrower window.
- Sign out

## Meetings

**List**

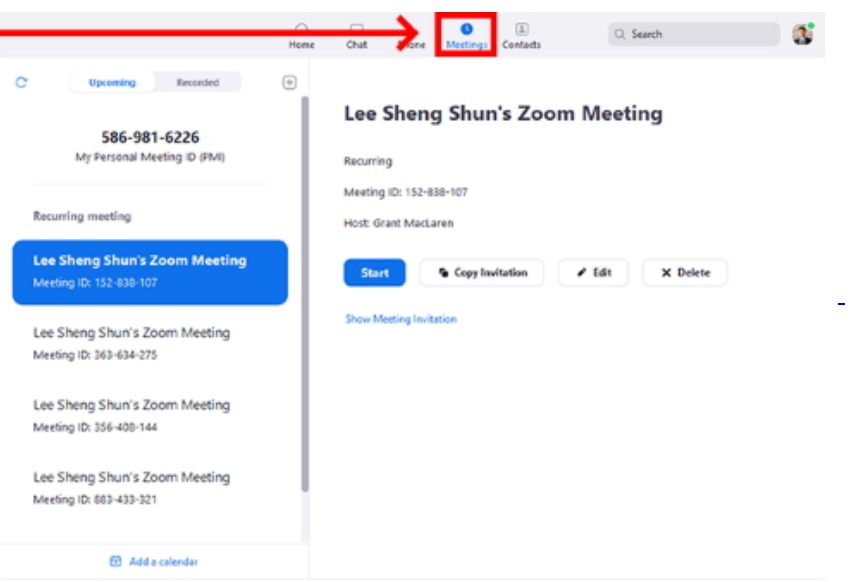

You can click the following options after selecting a scheduled meeting in the left-side panel:

- Add icon : Schedule a new meeting.
- Refresh icon : Refresh the meeting list if you don't see your scheduled meeting.
- Start: Start the scheduled meeting that you have selected in your upcoming meetings.
- Copy Invitation: Copy the scheduled meeting's invitation text, allowing you to manually paste into an email, instant messenger etc. Click Show Meeting Invitation if you want to view the invitation you're copying.
- Edit: Edit the meeting options for your scheduled meeting.
- Delete: Permanently delete your scheduled meeting.

## **Schedule**

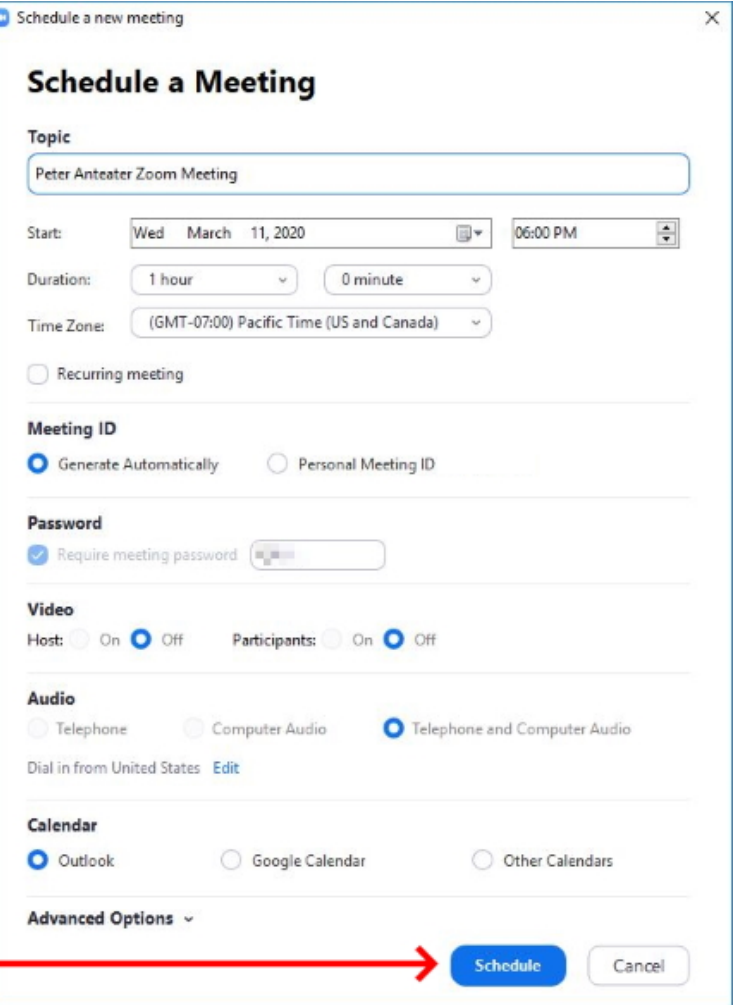

You can schedule a meeting by clicking on the Add icon in the Meeting list and selecting Schedule a Meeting:

- Topic: Enter a topic or name for your meeting.
- Start: Select a date and time for your meeting. You can start your meeting at any time before the scheduled time.
- Duration: Choose the approximate duration of the meeting. This is only for scheduling purposes. The meeting will not end after this length of time.
- Time Zone: By default, Zoom will use your computer's time zone. Click the drop-down menu to select a different time zone.
- Recurring meeting: Choose if you would like a recurring meeting (the meeting ID will remain the same for each session).
- Meeting ID: Generated a meeting ID number or use your personal meeting ID
- Password: To have the meetings HIPPA compliance, a meeting passwor is mandatory. Joining participants will be required to input this before joining your scheduled meeting.
	- Note: The meeting password must meet these requirements:
		- 10 characters maximum
		- **Passwords are case sensitive**
		- We recommend using alphanumeric characters and these special characters:  $@*$  -
		- The Zoom desktop client allows alphanumeric characters and these special characters:  $@$   $*$   $\_$
		- The Zoom web portal allows any characters, but the these characters are not allowed:  $8 \ll \ell$
- Video
	- Host: Choose if you would like the host video on or off when joining the meeting. Even if you choose off, the host will have the option to start their video.
	- Participant: Choose if you would like the participants' videos on or off when joining the meeting. Even if you turn off, the participants will have the option to start their video.
- Audio: Choose whether to allow users to call in via Telephone only, Computer Audio only, Both, or 3rd Party Audio (if enabled for your account).
- Advanced Options: Click on the arrow to view additional meeting options.
	- Enable join before host: Allow participants to join the meeting without you or before you join.
	- The meeting will end after 40-minutes for Basic (free) users if 3 or more people join the meeting.
- Alternative hosts: Enter the email address of another Zoom user who is Licensed, on your account to allow them to start the meeting in your absence. Read more about Alternative Host.
- Calendar: Use Outlook to schedule your meeting
- Click Schedule to finish, and open the selected calendar service to add the meeting.
- Note: If you are scheduling a recurring meeting, you will need to set the recurrence in your calendar service.

## Outlook Plug-In

#### **Scheduling a Meeting**

- 1. Open the Outlook desktop app and switch to calendar view.
- 2. In the Home tab, click New Meeting.
- 3. Enter meeting details like the title, location, and guest list.
- 4. In the Meeting tab, click Schedule a Zoom Meeting.

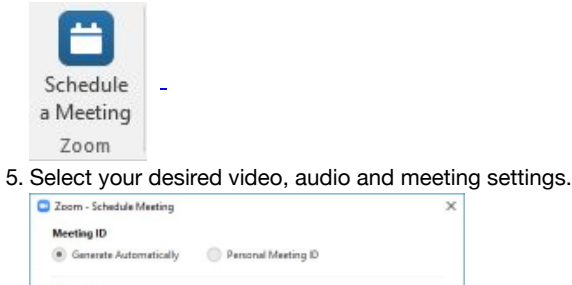

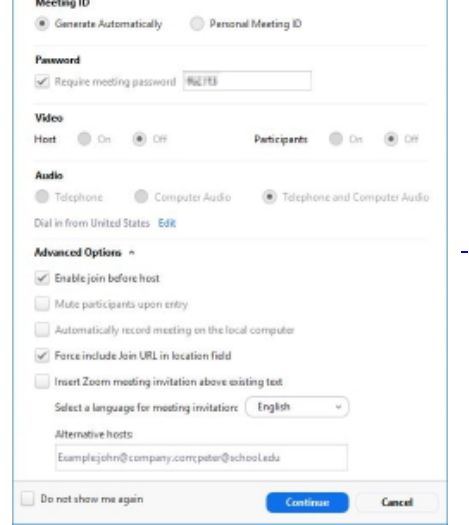

6. Click Continue to add Zoom join details to the meeting's email.

7. Sent email to those you want to invite to the meeting.

## Managing Chat Messages

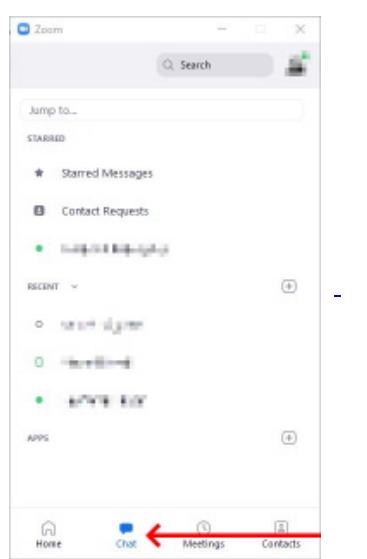

Zoom also has the capability to chat with fellow UCI Health Staff.

For Zoom Chat information visit: <https://support.zoom.us/hc/en-us/articles/115004789183-Replying-and-managing-chat-messages>

## Mobile

## හි

## **Start a Meeting**

Start or join a video meeting on the go

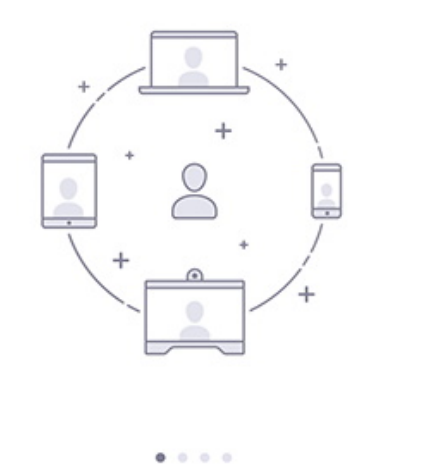

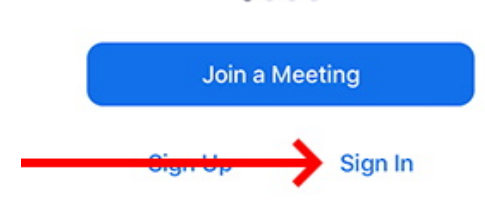

For Zoom Mobile information visit: <https://support.zoom.us/hc/en-us/categories/200101697>